# **ZUragon**

# How to apply ViCANdroid license on Kvaser device

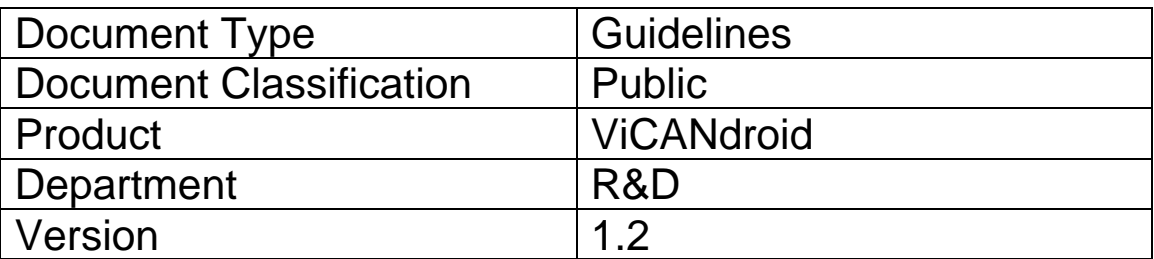

# Table of Contents

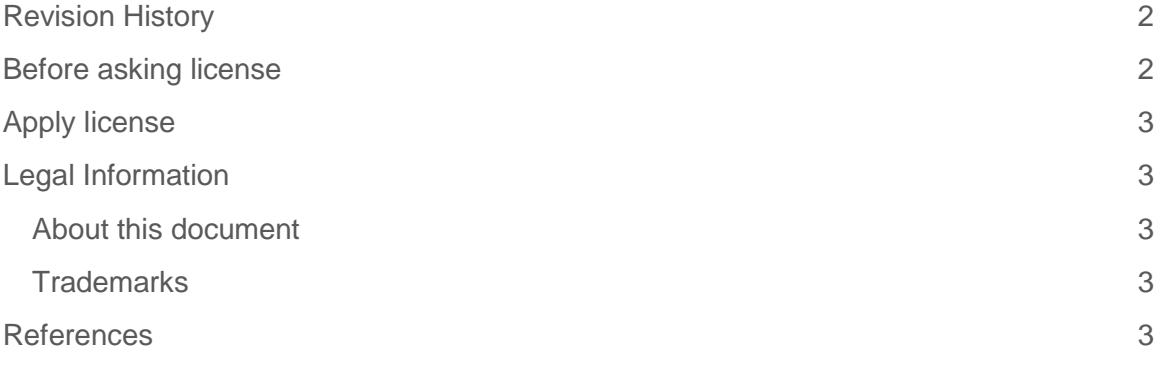

#### <span id="page-2-0"></span>Revision History

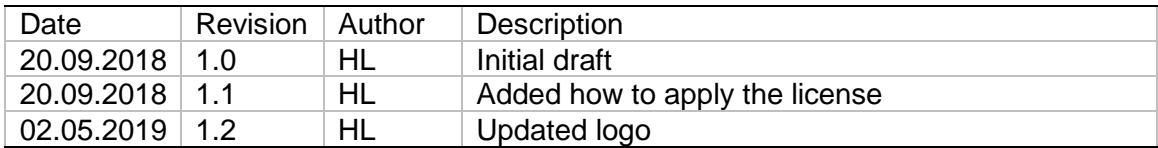

## <span id="page-2-1"></span>Before asking license

When asking for a ViCANdroid license, user needs to provide below information of the Kvaser device.

- 1. Have Kvaser driver installed on your PC
- 2. Plug in your kvaser device to your PC
- 3. Open Kvaser Device Guide
- 4. Select View->Detailed information from the menu
- 5. Click on any channel of the Kvaser device, for example:

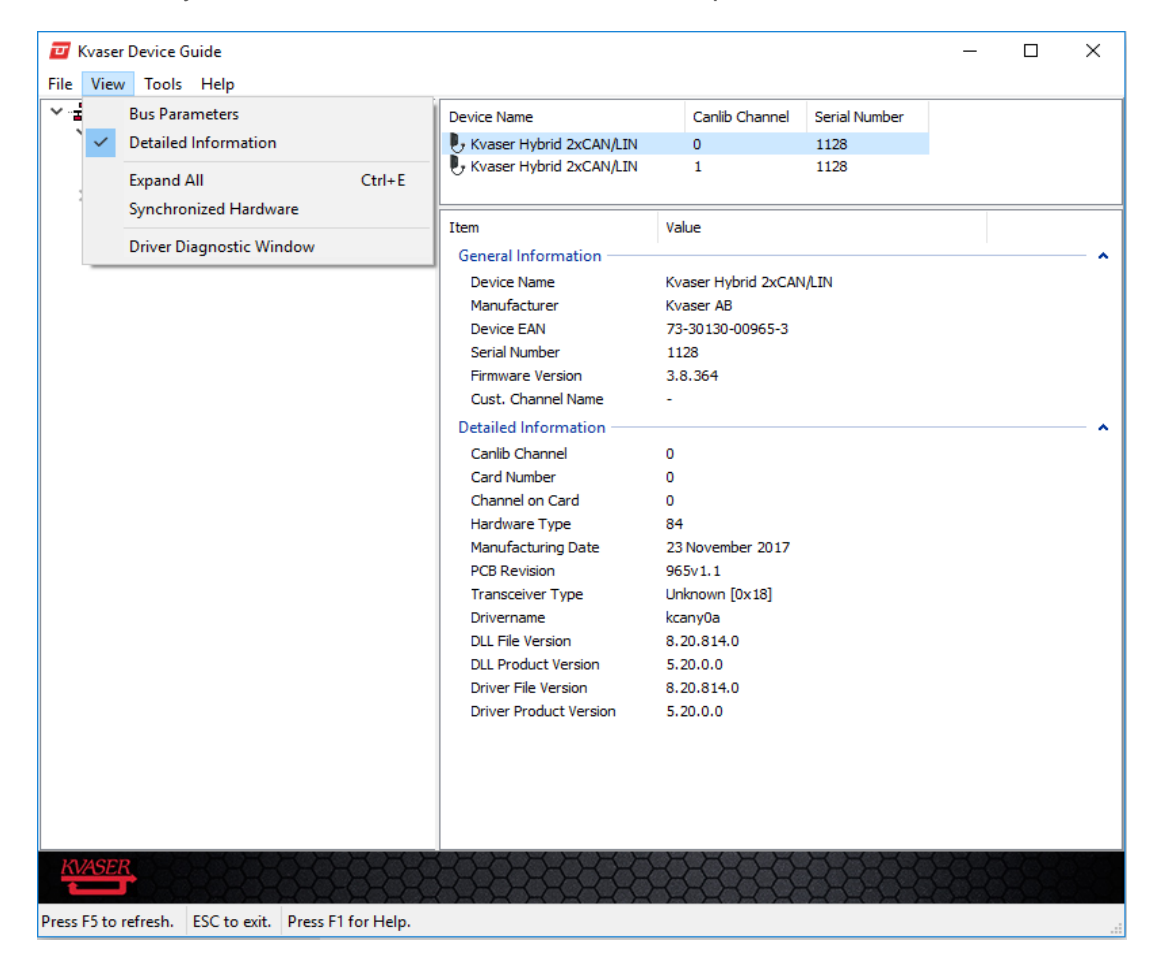

2019 ©Zuragon Technologies LTD, All rights reserved. [www.zuragon.com](http://www.zuragon.com/) info@zuragon.com

- 6. Send the screenshot to Zuragon for ViCANdroid license or send the **Device EAN number**, **serial number** and the **Drivername** to Zuragon via info@zuragon.com.
- 7. Zuragon will send you a license file.

#### <span id="page-3-0"></span>Apply license

Follow below procedure to apply the license to your Kvaser device.

- 1. Plug in your Kvaser device to your PC
- 2. Open Kvaser Device Guide
- 3. Open Tools->Customer Data from the menu
- 4. Select the Kvaser device you want to apply the license
- 5. Click "Write data..." button on the bottom right corner.
- 6. Copy the content of the license file and paste to the new window and click OK.

### <span id="page-3-1"></span>Legal Information

#### <span id="page-3-2"></span>About this document

This document may not be reproduced without our prior written permission.

We believe that the information in this user guide was accurate at the time of printing. Zuragon cannot, however, assume responsibility for any errors or omissions in this document. The information in this document is subject to change without notice and should not be taken as a commitment by Zuragon.

#### <span id="page-3-3"></span>**Trademarks**

All product names mentioned in this manual are registered or unregistered trademarks of their respective owners.

#### <span id="page-3-4"></span>**References**